836-UTDG-20000 说明书 包装 \_UltraDiag\_ 说明 书 \_ 骑马钉 \_ 封面 200g 单铜附膜 4 色印刷 \_ 内页 80g 书纸单色印刷 \_ 尺寸:120x180mm

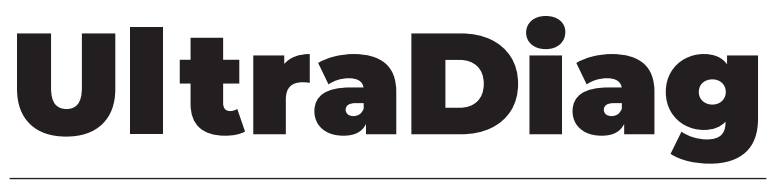

### Automotive Diagnostic Tool **USER MANUAL**

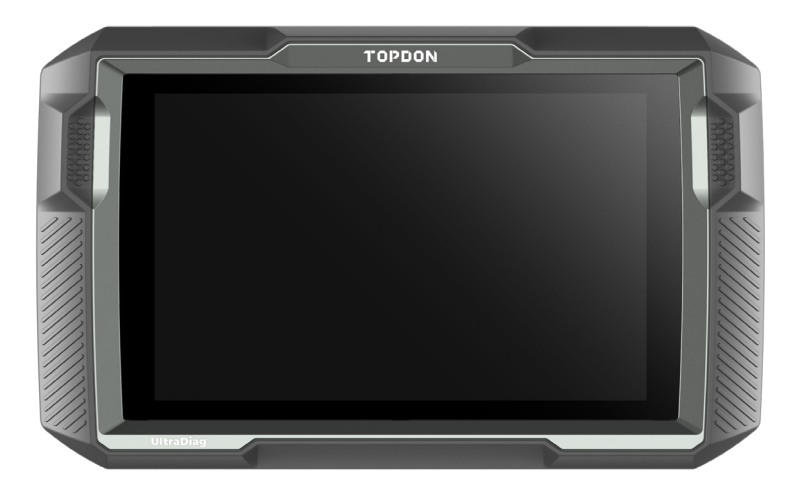

# **TOPDON**

# **CONTENTS**

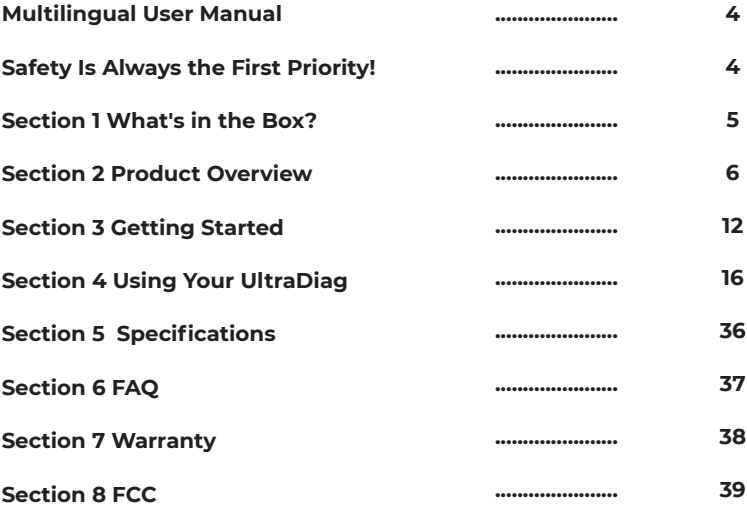

## MULTILINGUAL USER MANUAL

For multilingual manual in PDF form, scan the QR code below or visit *www.topdon.com/products/ultradiag*

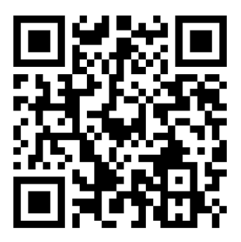

## SAFETY IS ALWAYS THE FIRST PRIORITY!

#### **READ ALL INSTRUCTIONS BEFORE USE**

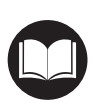

**For your safety, the safety of others, and to avoid any damage to the product and your vehicle, CAREFULLY READ AND MAKE SURE YOU FULLY UNDERSTAND ALL THE SAFETY INSTRUCTIONS AND MESSAGES IN THIS MANUAL BEFORE OPERATING. You must also read the vehicle's service manual, and observe the stated precautions or instructions before and during any test or service procedure.**

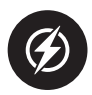

**Keep yourself, your clothing and other objects away from moving or hot engine parts and avoid contact with electrical connections.**

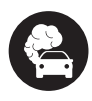

**ONLY OPERATE THE VEHICLE IN A WELL-VENTILATED AREA, as the vehicle produces carbon monoxide, a toxic and poisonous gas, and particulate matter when the engine is running.**

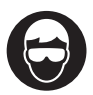

**ALWAYS WEAR approved SAFETY GOGGLES to prevent damage from sharp objects and caustic liquids.** 

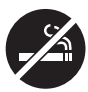

**DO NOT SMOKE OR HAVE ANY FLAMES NEAR THE VEHICLE when testing. The fuel and battery vapors are highly flammable.** 

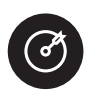

**DO NOT ATTEMPT TO INTERACT WITH THE PROUDUCT WHILE DRIVING. Any distraction may cause an accident.**

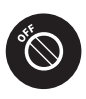

**TURN THE IGNITION OFF BEFORE CONNECTING OR DISCONNECTING THE PRODUCT FROM THE VEHICLE's DATA LINK CONNECTOR (DLC) to prevent causing damage to the product or vehicle's electronic components.**

## SECTION 1 WHAT'S IN THE BOX?

- **• UltraDiag Tablet**
- **• UltraDiag VCI (Vehicle Communication Interface)**
- **• Power Adapter**
- **• OBD-II Extension Cable**
- **• USB Cable (Type-A to Type-C)**
- **• Quick User Guide**
- **• User Manual**
- **• Carrying Case**

## SECTION 2 PRODUCT OVERVIEW

### **2.1 UltraDiag Tablet**

### **2.1.1 Feature Description**

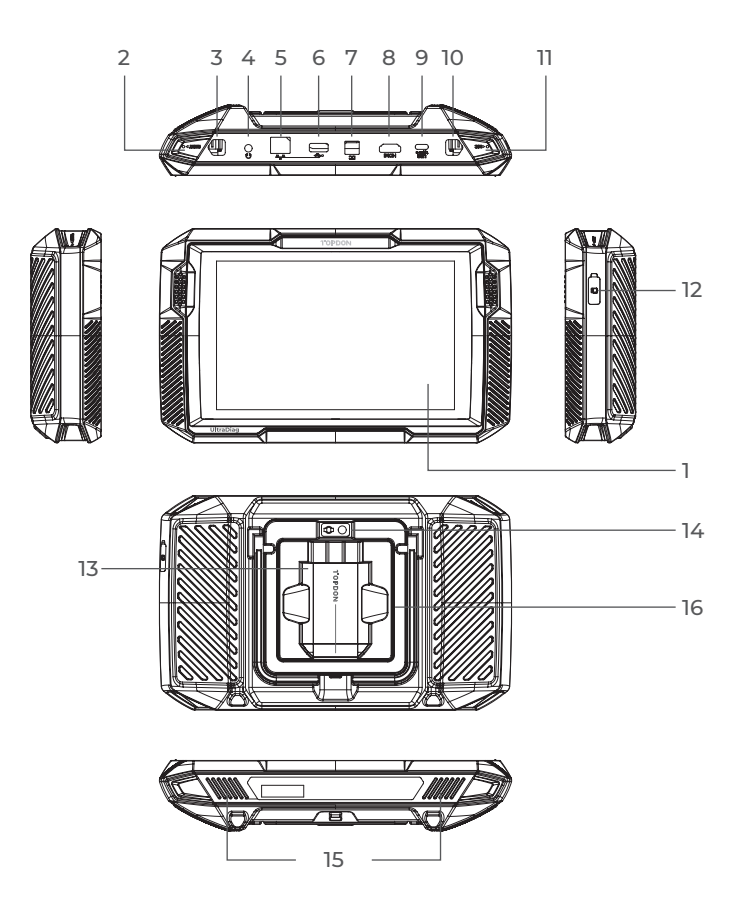

Figure 2-1

#### **Eight-Inch Touch Screen 1.**

#### **Reset Button 2.**

Insert a pin (not included) into the pinhole and press and hold for 10 seconds to force restart the tablet.

#### **Power Button 3.**

Long press the button to turn on the tablet. Long press again to display the Power off / Restart / Screenshot toolbar, then tap the desired option.

Short press the button to wake up / lock the screen.

#### **3.5 mm Audio Port 4.**

#### **RJ45 Port 5.**

#### **USB Type-A Port 6.**

Connects the UltraDiag tablet and the UltraDiag VCI using the supplied USB cable.

#### **DC Power Supply Input Port (12V, 2 A) 7.**

Charges the UltraDiag tablet using the supplied power adapter.

#### **HDMI Port 8.**

#### **USB Type-C Port 9.**

For data transfer and charging (5V, 2 A)

#### **Screenshot Button 10.**

Press and hold for 2 seconds to take a screenshot.

#### **Mic 11.**

#### **TF Card Expansion Slot** Supports hot swap and up to 128 GB storage expansion. **12.**

- **VCI Slot 13.**
- **Camera Lens 14.**
- **Audio Speaker 15.**
- **Collapsible Stand 16.**

#### **2.1.2 Home Screen**

Open the UltraDiag app, and the home screen will display.

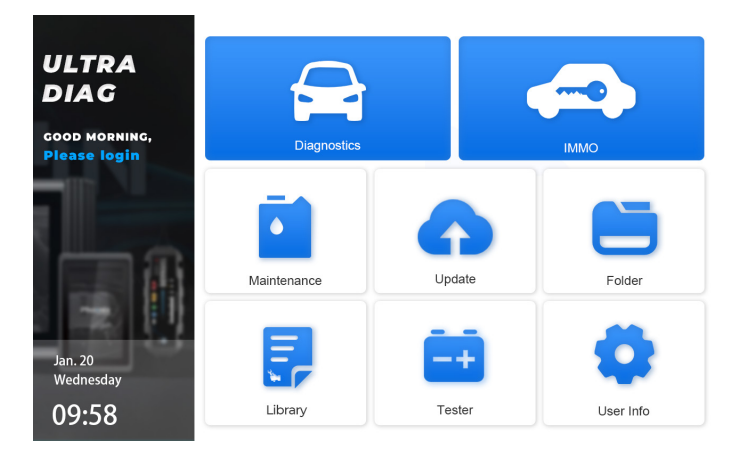

Figure 2-2

#### 1. Function Icons

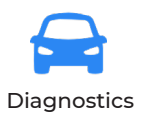

Allows you to perform full-system diagnostics functions including reading Diagnostic Trouble Codes (DTCs), clearing DTCs, viewing data streams, reading Electronic Control Unit (ECU) version information, and performing active test. You can also access EOBD & OBD-II and Diagnostic Feedback through this module.

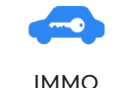

(Immobilizer)

Configures the UltraDiag to operate as a key programmer.

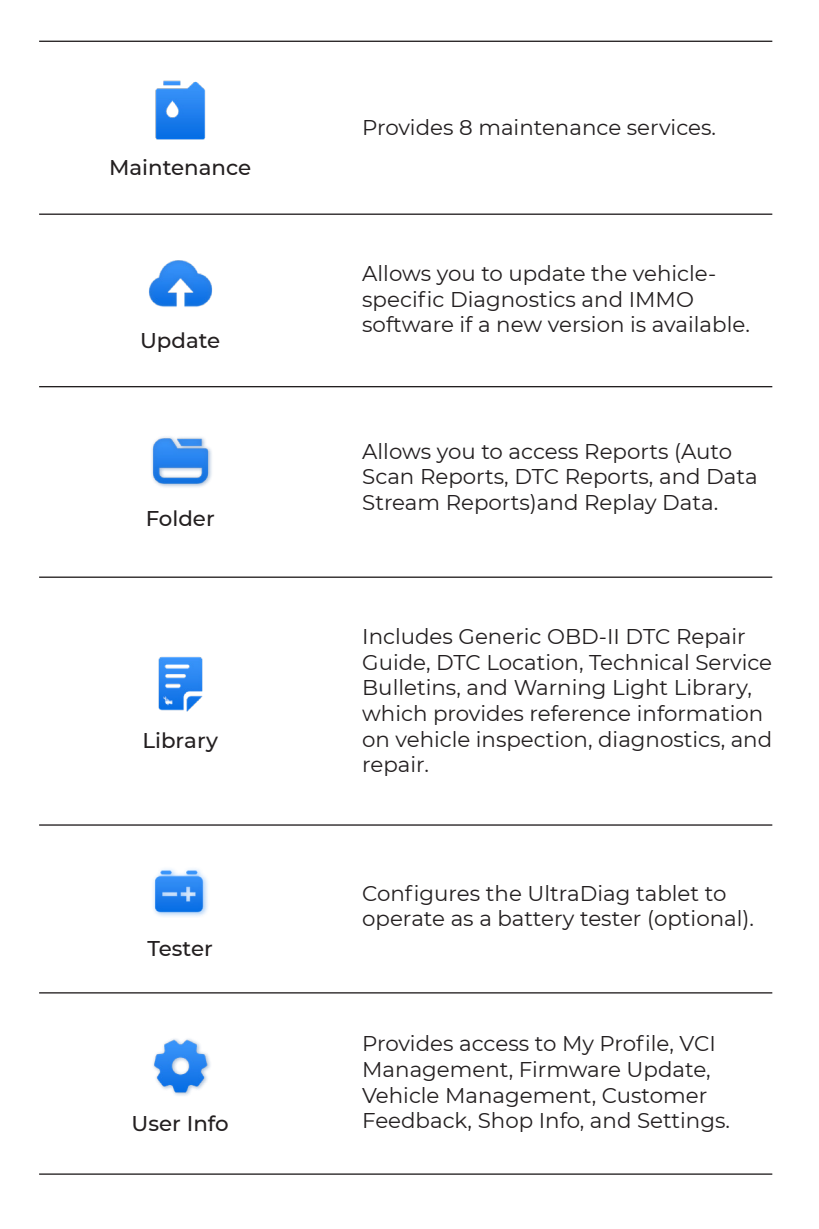

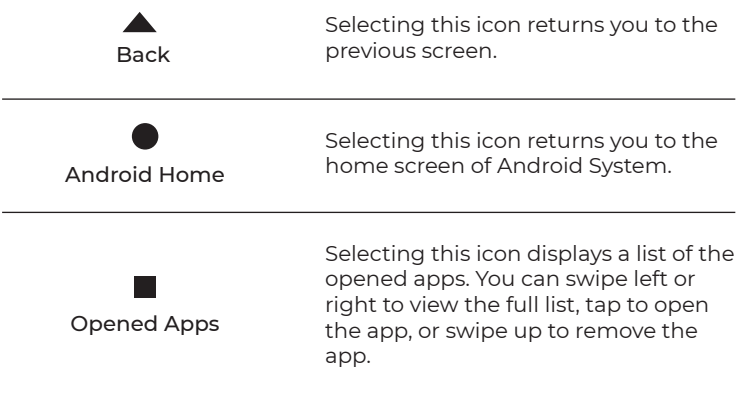

### **2.2 UltraDiag VCI**

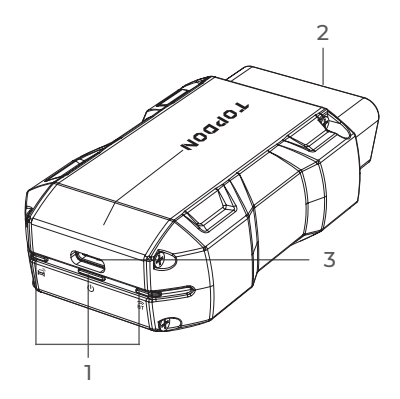

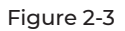

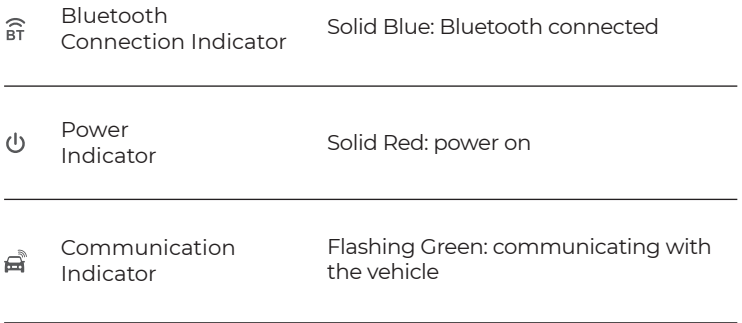

#### 2. OBD-II 16 Pin Connector

Connects the UltraDiag VCI to vehicle's DLC.

#### 3. USB Type-C Port

Connects the UltraDiag VCI to the UltraDiag tablet using the supplied USB cable.

## SECTION 3 GETTING STARTED

#### **3.1 Register & Log In**

Open the UltraDiag app to log in to your TOPDON account. (If you do not have an account, please register with your email.)

### **3.2 Plug the UltraDiag VCI into the Vehicle's DLC**

Take the UltraDiag VCI out from the back slot of the UltraDiag tablet and plug it into the vehicle's DLC. The vehicle's DLC port is usually located under the dashboard.

If you encounter a problem in locating the DLC, please go to *Library > DLC Location* for more details, or refer to the vehicle's service manual.

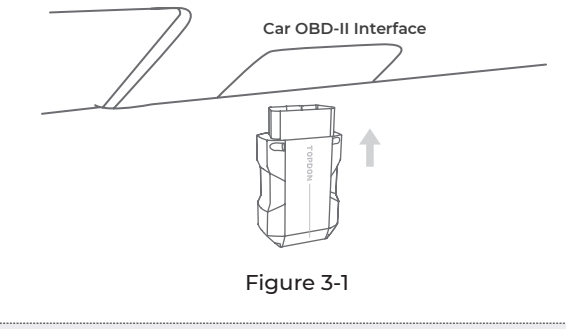

*Note:* Make sure the ignition is always OFF before plugging in the UltraDiag VCI.

### **3.3 Turn the Ignition to the "ON" Position (see Figure 3-2)**

If your vehicle is equipped with a keyless start system and the ignition switch is an "Engine Start Stop" button (see Figure 3-3), press the "Engine Start Stop" button until the car is in "ON" mode. Do not apply the brake while pressing the "Engine Start Stop" button, or you will start the car instead of putting it in the "ON" position.

The method of ignition varies by vehicle model. Refer to the vehicle's service manual for details.

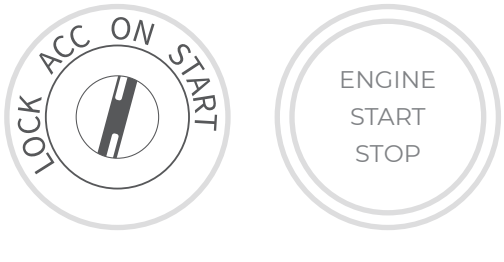

Figure 3-2 Figure 3-3

The red power LED light on the UltraDiag VCI indicates the UltraDiag VCI is powered on.

### **3.4 Bind the UltraDiag VCI**

 $\overline{a}$  Go to **User Info > VCI Management**. Tap the  $\overline{a}$  icon at the top right corner of the screen, and the device will ask you to connect the Bluetooth first.

② Connect the Bluetooth as prompted. Then the serial number and activation code will be automatically obtained.

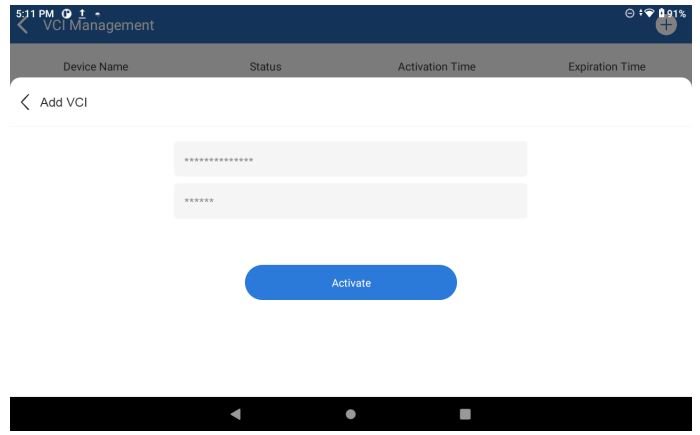

Figure 3-4

③ Then tap *Activate* to bind the UltraDiag VCI to the UltraDiag tablet.

### **3.5 Connect the UltraDiag VCI to the UltraDiag Tablet**

To enable communication between the UltraDiag tablet and the vehicle, the UltraDiag VCI and the UltraDiag tablet must always be connected first. VCI connection can be done via wireless (Bluetooth) or wired (USB cable) solution.

#### **3.5.1 Wireless VCI Connection**

Tap *Diagnostics* from the home screen of the UltraDiag app, and

tap the  $VC^{\otimes}$  icon at the upper right of the screen to establish Bluetooth connection with the UltraDiag VCI. After the UltraDiag

VCI is successfully connected, the icon changes to  $VC^{\circ}$ , and the Bluetooth Connection Indicator on the UltraDiag VCI lights solid blue.

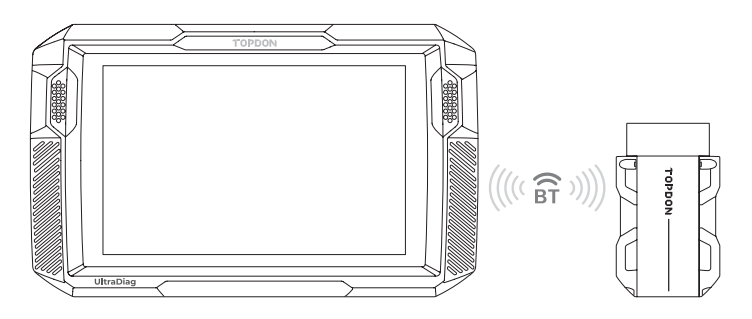

Figure 3-5

## *Note:*  Once the UltraDiag VCI has been successfully connected to your UltraDiag via Bluetooth, the connection will be resumed automatically next time when you open the UltraDiag app. If not connected, manually tap  $VC^{\otimes}$  of any screen with this icon to reconnect.

### **3.5.2 Wired VCI Connection**

Use the supplied USB cable to connect the UltraDiag VCI to the UltraDiag tablet (see Figure 3-6). After the UltraDiag VCI is properly connected to the tablet, the icon  $VC^{\otimes}$  changes to  $VC^{\otimes}$ .

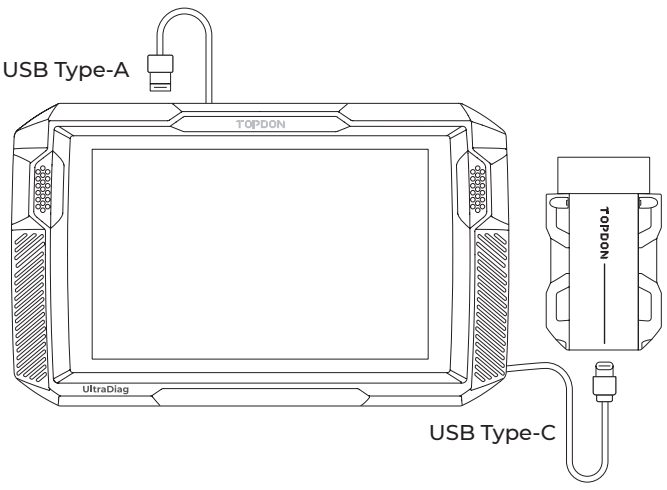

Figure 3-6

### *Note:*

Once wired connection is applied, Bluetooth will be disconnected automatically.

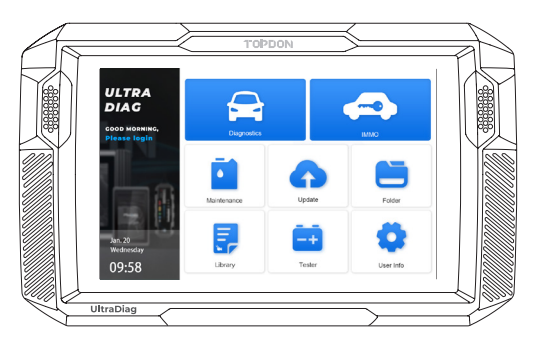

Figure 3-7

## SECTION 4 USING YOUR ULTRADIAG

#### **4.1 Diagnostics**

The Diagnostics module allows you to scan all supported vehicle systems at one time (Auto Scan) for Diagnostic Trouble Codes (DTCs) or select an individual system to perform Read Trouble Code, Clear Trouble Code, Read Data Stream, Read Version Information and Active Test. You can also access EOBD & OBD-II and Diagnostic Feedback through this module.

#### **4.1.1 Auto Scan and Individual System Diagnostics**

#### *Identifying the Vehicle*

To perform Auto Scan or Individual System Diagnostics, you need to identify your vehicle first. Tap *Diagnostics* from the home screen of the UltraDiag app to enter the Diagnostic screen. You will see *VIN* and *Make* at the top of the screen.

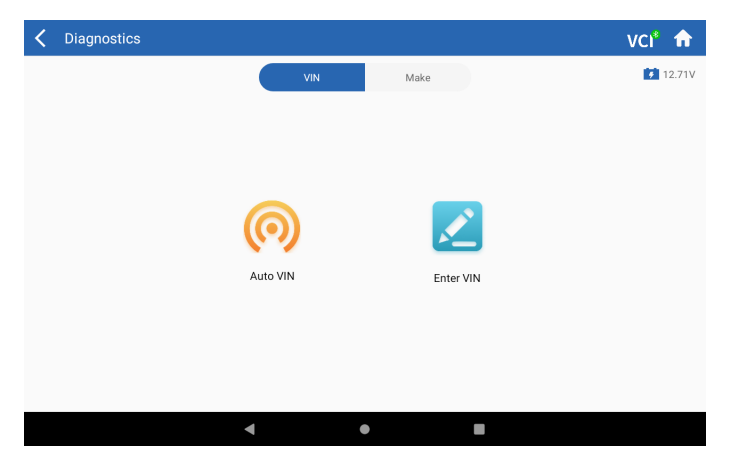

Figure 4-1

#### *Identifying via VIN*

VIN allows you to identify the vehicle via Auto VIN or Enter VIN.

· Auto VIN - The UltraDiag tablet automatically reads and decodes the Vehicle Identification Number (VIN).

· Enter VIN - manually enter or scan the vehicle VIN to identify the vehicle.

#### *Identifying via Make*

1. Tap *Make*, and a list of vehicle makes will display.

2. Select or enter the make of your vehicle.

#### *Note:*

A demonstration mode (**DEMO** option on the Make list) is provided to help you become familiar with the Diagnostics functions.

3. Select Automatic / Manual to identify the vehicle.

#### *Automatic*

Manually enter the VIN or tap *Read* to acquire the VIN, then tap *Confirm*. UltraDiag will automatically decode the VIN to identify the vehicle.

#### *Manual*

Manually select the vehicle information to identify the vehicle. A systems menu will display after the vehicle is identified.

*Note:* 

Systems may vary by vehicle make, model and year.

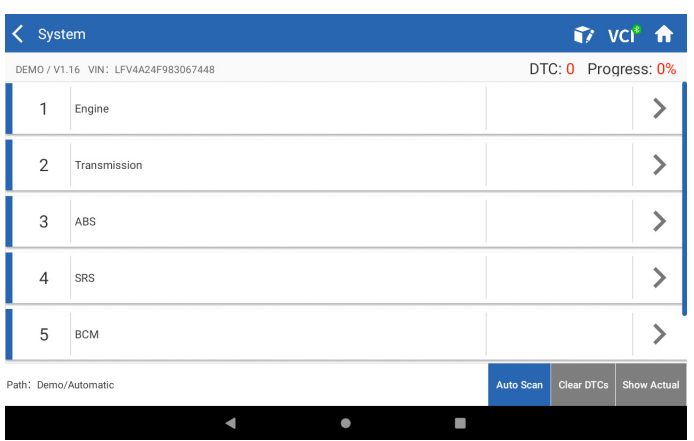

Figure 4-2

#### *Auto Scan*

Auto Scan detects all the systems supported by the vehicle and retrieves DTCs for all of these systems, providing a complete health check of your vehicle. Performing Auto Scan before and after repair could help in troubleshooting and validating repairs. Pre and post scan reports can allow you to record the condition of the vehicle before and after repair for comparison.

To perform an Auto Scan, tap *Auto Scan* at the bottom corner; the UltraDiag tablet will start scanning all the systems supported by the vehicle, and DTC retrieval will be automatically proceeded.

Results are displayed progressively as the systems are scanned.

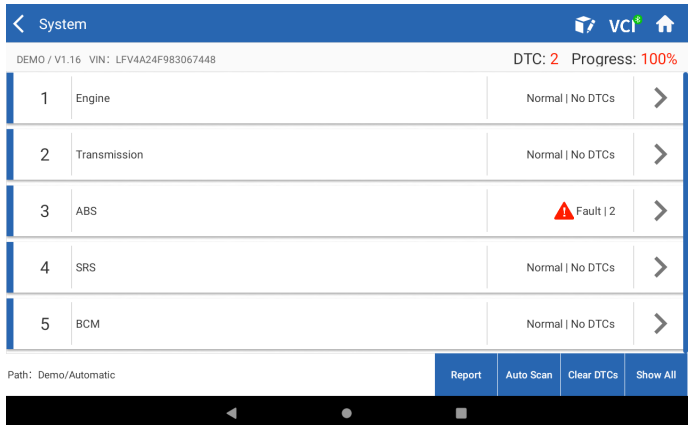

Figure 4-3

#### *Button Description*

**Report** - tap to save the current scan results in report format. (To view the saved reports, go to *Folder > Reports > Auto Scan* 

#### *Reports*)

*Clear DTCs* - tap to clear all the DTCs retrieved.

*Show All / Show Actual* - tap to toggle between showing all vehicle systems and showing only the supported systems.

#### *Performing Individual System Diagnostics*

Apart from Auto Scan, you can also select an individual system to perform Read Trouble Code, Clear Trouble Code, Read Data Stream, Read Version Information and Active Test for that particular system.

#### *Note:*

Depending on the vehicle make, some functions may not be available.

#### *Read Trouble Code*

- 1. After the vehicle is identified, select the system for which you wish to retrieve DTCs from the systems menu.
- 2. Tap *Read Trouble Code* in the function menu.

UltraDiag will communicate with the ECU and retrieve and display DTCs for the currently selected system.

3. Tap the  $\blacktriangleright$  icon at the right side to open the option menu of a particular DTC.

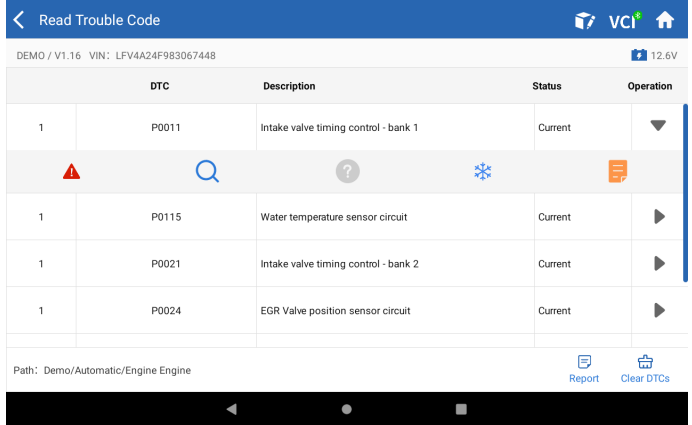

Figure 4-4

### Icon Description

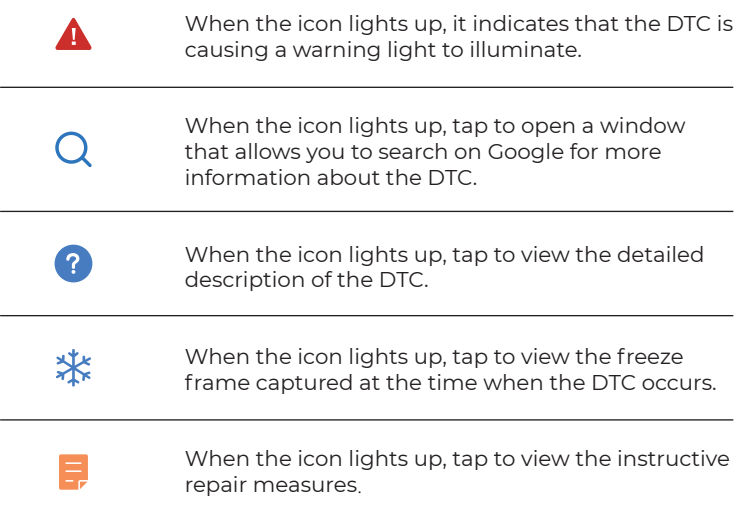

#### *Button Description*

*Report* - tap to save the DTCs in report format. (To view the saved reports, go to *Folder > Reports > DTC Reports*) *Clear DTCs* - tap to clear all the DTCs retrieved.

#### *Clear Trouble Code*

- 1. After the vehicle is identified, select the system for which you wish to clear DTCs from the systems menu.
- 2. Tap *Clear Trouble Code* in the function menu.
- 3. Tap *OK* when the DTCs are cleared.

#### *Note:*

1. The procedure of clearing DTCs should be performed after the required repair has been carried out. Once confirmed, DTCs and freeze data stored in the ECU will be cleared. 2. DO NOT START UP THE ENGINE WHILE CLEARING DTCS.

#### *Read Data Stream*

- 1. After the vehicle is identified, select the system for which you wish to read the data stream from the systems menu.
- 2. Tap *Live Data* in the function menu. A data stream list displays.

| <b>俞</b> vci 音<br><b>Live Data</b>           |                |                     |                               |                        |                   |             |    |
|----------------------------------------------|----------------|---------------------|-------------------------------|------------------------|-------------------|-------------|----|
| 12.6V<br>DEMO / V1.16 VIN: LFV4A24F983067448 |                |                     |                               |                        |                   |             |    |
| п                                            | No.            | Name                | Value                         | <b>Reference Value</b> | Unit              | Operation   |    |
| п                                            | 1              | <b>Engine Speed</b> | 1970                          |                        | <b>RPM</b>        | C           | пl |
| п                                            | $\overline{2}$ | Water Temperature   | 76                            |                        | $\mathcal{C}$     | C           | πÎ |
| п                                            | 3              | Battery voltage     | 10.81                         |                        | V                 | C           | mÍ |
| п                                            | $\overline{4}$ | Vehicle Speed       | 148                           |                        | Km/h              | $\bullet$   | ñÍ |
| п                                            | 5              | Ignition            | Off                           |                        |                   | $\bullet$   | пĺ |
| Path: Demo/Automatic/Engine Engine           |                |                     | 嘘<br>$\Box$<br>Edit<br>Record | 即<br>Graph(s)(0/6)     | M<br>Combine(0/4) | 冃<br>Report |    |
|                                              |                |                     |                               |                        |                   |             |    |

Figure 4-5

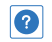

 $\mathbf{d}$ 

Tap to learn the detailed description of the data stream

Tap to have the real-time data stream displayed in a wave-pattern graph.

#### *Button Description*

*Edit* - tap to select the data streams that you want to be displayed *Record* - tap to record and save real-time data stream information for comparison and analysis. To view the recorded data streams, go to *Folder > Replay Data*.

*Graph(s)* - tap to display up to 6 data streams in graph format. *Combine* - tap to combine up to 4 data streams in one graph for easier comparison and observation

*Report* - tap to save the current data stream values in report format. To view the saved reports, go to *Folder > Reports > Data Stream Reports.*

#### *Note:*

 IF THE VEHICLE MUST BE DRIVEN TO VIEW THE LIVE DATA STREAM, ALWAYS HAVE A SECOND PERSON HELPING YOU. DO NOT WATCH THE DATA STREAM WHILE DRIVING.

#### *Read Version Information*

- 1. After the vehicle is identified, select the system for which you wish to view the ECU version information from the systems menu.
- 2. Tap *Information* in the function menu. Then you can view the ECU version information of the selected system.

#### *Active Test*

 - allows you to manually control certain component operations directly from the app to verify the operations of components.

- 1. After the vehicle is identified, select the system for which you wish to perform active test from the systems menu.
- 2. Tap *Active Test* in the function menu. Then you can perform related active tests as needed.

#### *Note:*

Available active tests vary by vehicle make, year and model.

#### **4.1.2 EOBD & OBD-II**

The EOBD & OBD-II function allows you to perform emission-related diagnostics for your vehicle.

To perform OBD-II Diagnostics:

1. Go to *Diagnostics > Make > EOBD & OBD-II.* The EOBD & OBD-II screen will display.

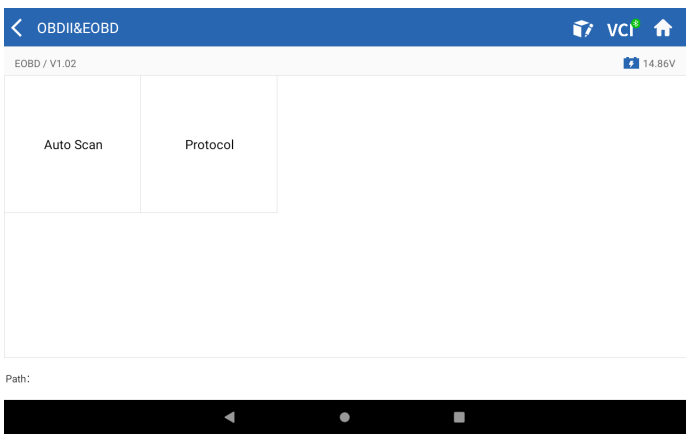

Figure 4-6

2. Select your communication method: *Auto Scan or Protocol*.

*Auto Scan* - The UltraDiag will automatically communicate with the vehicle and identify which protocol the vehicle is using.

**Protocol** - allows you to manually select the communication protocol.

After the communication protocol is confirmed, a vehicle status screen displays showing the protocol and other status info of your vehicle.

| Vehicle status | $V = V C I^*$ |
|----------------|---------------|
| EOBD / V1.02   | <b>14.87V</b> |
| Description    | Min           |
| MIL status     | Off           |
| Codes found    | $\bf 0$       |
| Monitors N/A   | 5             |
| Monitors OK    | 3             |
| Monitors INC   | 3             |
| lgnition type  | Spark         |
| Path:          | OK            |
| $\bullet$      |               |

Figure 4-7

3. Tap *OK* to enter the function menu.

| <b>Function menu</b>          |                     |           |                   | <b>俞</b> vci 俞   |  |  |
|-------------------------------|---------------------|-----------|-------------------|------------------|--|--|
| <b>14.88V</b><br>EOBD / V1.02 |                     |           |                   |                  |  |  |
| DTC&FFD                       | I/M readiness       | Live data | 02 sensor monitor | On-Board monitor |  |  |
| Component test                | Vehicle information |           |                   |                  |  |  |
| Path:                         |                     |           |                   |                  |  |  |
|                               |                     | $\bullet$ |                   |                  |  |  |

Figure 4-8

#### *Note:*

Depending on the vehicle make, some functions may not be available.

Typical function options may include: DTC & FFD, I/M Readiness, Live Data, O2 Sensor Monitor, On-Board Monitor, Component Test, and Vehicle Information.

#### *DTC & FFD (Freeze Frame Data)*

This function helps retrieve and clear DTCs stored in the vehicle's ECU and displays FFD of the emission-related systems.

#### *1. Read DTCs*

This function displays the DTCs retrieved from the emissionrelated systems.

#### *2. Clear DTCs*

This function allows you to clear the DTCs retrieved from the emission-related systems.

#### *3. FFD*

This function takes a snapshot of the data and operating conditions when an emission-related fault occurs.

#### *Note:*

1. The procedure of clearing DTCs should be performed after the required repair has been carried out. Once confirmed, DTCs and FFD stored in the ECU will be cleared.

2. DO NOT START UP THE ENGINE WHILE CLEARING DTCS.

#### *I/M (Inspection and Maintenance) Readiness*

This function checks whether or not the various emission-related systems on the vehicle are operating properly, and are ready for I/M testing.

It can also be used to check the monitor running status and to confirm if the repair of a car fault has been performed correctly.

#### *Live Data*

This function displays the real-time live data and parameters from the vehicle's ECU.

#### *O2 Sensor Monitor*

This function displays O2 sensor monitor test results of the most recently completed tests from the vehicle's ECU.

#### *On-Board Monitor*

This function displays the test results for emission-related powertrain components and systems that are not continuously monitored.

#### *Component Test*

This function helps send control commands to the vehicle's ECU as a way to test and operate the system parts and components.

#### *Vehicle Information*

This function displays a list of information (provided by the vehicle manufacturer) from the vehicle's ECU.

The information may include:

- VIN.
- Calibration ID (CID).
- Calibration Verification Number (CVN).

#### **4.1.3 Diagnostic Feedback**

The UltraDiag allows you to instantly send diagnostic feedback (with logs of diagnostic data automatically attached) while you are encountering a software problem with the diagnostics operations. To send diagnostic feedback:

- 1. Tap the  $\blacksquare$  icon located at the top right corner of any screen in the Diagnostics module.
- 2. Select the type of problem.
- 3. Write a description of the problem.
- 4. Tap *Submit* to send the feedback.

### *Note:*

The Diagnostic Feedback function is only available with the Diagnostics module.

### **4.2 IMMO (Immobilizer)**

The IMMO function allows you to configure the UltraDiag to work as a Key Programmer.

To perform the IMMO functions:

1. Tap *IMMO* from the home screen of the UltraDiag app. A list of vehicle makes will display.

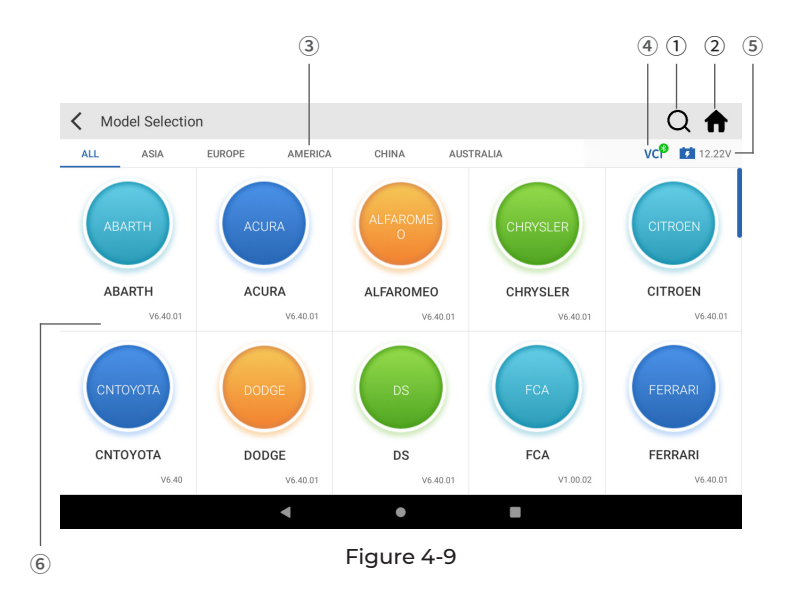

① Search Icon

Tap the Search icon to display the search bar, and enter the vehicle's make to search for it.

Home ②

Tap the Home icon to return to the home screen of the UltraDiag app.

- All / Asian / European / American / Chinese / Australian ③ Select from this menu to filter the vehicle makes made in certain countries.
- VCI Icon ④ Indicates the connectivity status of the VCI.
- Vehicle Battery Voltage Icon ⑤ Displays the real-time voltage of your vehicle battery.

#### *Note:*

Before performing the IMMO functions, please check for a normal battery voltage (12V ± 20%). DO NOT PERFORM THE FUNCTIONS IF THE VOLTAGE IS TOO LOW / HIGH. A low battery voltage may cause communication error, while a high voltage may cause damage to your vehicle, the tool, or endanger the user.

- Manufacturer (Vehicle Make) Options ⑥ Select an option by your vehicle make to enter the IMMO functions.
- 2. Select the desired manufacturer option.
- 3. Identify the vehicle via Automatic Selection, Manual Selection, or System Selection.

#### *Note:*

Identification options and procedures may vary by vehicle make.

#### *Automatic Selection*

Automatically communicates with the vehicle to complete the vehicle identification process.

#### *Note:*

Automatic Selection is only available for certain vehicle makes (e.g. Nissan, Infiniti, Chrysler, Dodge, Jeep, etc.)

#### *Manual Selection*

Manually select the vehicle information to access the IMMO system.

#### *System Selection*

Directly select the type of the vehicle IMMO system.

4. A function menu will display after the vehicle is identified. Select a function to continue. Follow the on-screen instructions to perform the procedures.

### *Note:*

Available functions may vary by vehicle make, model and year.

Typical function options may include: Number of Keys, Read Pin Code, Remote Control Learning, Add Keys, Erase Keys, All Keys Lost, and Clear DTCs.

#### **4.3 Maintenance**

This function provides you with 8 maintenance services including Oil Reset, Throttle Adaptation, Electronic Parking Brake (EPB) Reset, Steering Angle Reset, Diesel Particulate Filter (DPF) Regeneration, Anti-lock Braking System (ABS) Bleeding, Battery Management System (BMS) Resets and Airbag Resets.

#### **4.3.1 Services Overview**

#### *Oil Reset*

This function allows you to reset the oil service lamp for the engine oil life system. The engine oil light system calculates an optimal oil change interval depending on the vehicle's driving conditions and weather events. Oil resets are required every time the engine oil is changed.

#### *EPB Reset*

This function helps you replace and reset the brake pads.

- It needs to be performed in the following cases:
- After the brake pads and brake pad wear sensors are replaced;
- When the brake pad warning light is on;
- After a short circuit in the brake pad sensor is fixed;
- After the servo motor is replaced.

#### *Steering Angle Reset*

If the steering angle sensor is replaced, or the steering angle is inaccurate or not centered, the steering angle reset function needs to be performed to find the relative zero position. With this position as a reference, the ECU can then calculate the exact angle for left and right steering.

#### *BMS Reset*

After the car battery is replaced, the car battery control unit needs to be reset. This will clear fault information (such as low battery level) so that the control unit can match the relevant information of the newly replaced battery.

#### *ABS Bleeding*

When the brake system is opened to replace components such as brake pump, master cylinder, brake lines or brake fluid, air gets inside, which can lead to a soft brake pedal. ABS Bleeding is required to restore the brake pedal's firmness.

#### *Throttle Adaptation*

If the ECU is disconnected accidentally, or if the throttle is replaced or cleaned, then the throttle actuators need to be initialized via the Throttle Adaptation function. This resets the ECU's data to its initial state so that the throttle can accurately regulate the air intake.

#### *DPF Regeneration*

This function is mainly used for the regeneration of diesel particulate filters. To keep the filters performing well it removes particles by means of combustion and oxidation.

#### *Airbag Reset*

This function allows you to reset the airbag data to turn off the airbag light, so that the airbag control module can run normally. It needs to be performed in the following cases:

- When the airbag deploys;
- When the diagnostic tool reads "Crash data stored";
- When the airbag light is on;
- When relevant DTCs cannot be cleared.

#### **4.3.2 Steps:**

To perform a service reset:

1. Tap *Maintenance* from the home screen of the UltraDiag app. A function menu will display.

| Maintenance<br>≺ |                  |        |                 |            |
|------------------|------------------|--------|-----------------|------------|
| OIL              | THROTTLE         | EPB    | <b>STEERING</b> | ויפ<br>DPF |
| ABS<br>ABS       | -+<br><b>BMS</b> | AIRBAG |                 |            |
|                  |                  |        |                 |            |

Figure 4-10

- 2. Select a desired function that you want to perform
- 3. Identify the vehicle via VIN or Make (for more on identification operations, refer to *Identifying the Vehicle* in page 16). Then the screen for the selected function displays.
- 4. Follow the on-screen instructions to perform the service reset.

#### **4.4 Update**

This function allows you to update the vehicle-specific Diagnostics and IMMO software when there is a new version available.

To use the Update function:

1. Tap *Update* from the home screen of the UltraDiag app, and the Update screen will display.

| <b>く Update</b>                  |         | Q Please enter keywords |             |            |                           |  |
|----------------------------------|---------|-------------------------|-------------|------------|---------------------------|--|
|                                  |         | <b>Diagnostics</b>      | <b>IMMO</b> |            |                           |  |
| Vehicle Name                     | Version | Size                    | Expire on   | What's New |                           |  |
| FORD<br><b>FORD</b>              | V1.13   | 0.0M                    | 2023-11-17  | FORD       | Ø<br>Installed            |  |
| <b>HYUNDAI</b><br><b>HYUNDAI</b> | V1.14   | 0.0M                    | 2023-11-17  | HYUNDAI    | $\checkmark$<br>Installed |  |
| KIA<br>KIA                       | V1.14   | 0.0M                    | 2023-11-17  | <b>KIA</b> | V<br>Installed            |  |
|                                  |         |                         |             |            |                           |  |
|                                  |         |                         | $\bullet$   |            |                           |  |

Figure 4-11

- 2. Tap *Diagnostics* or *IMMO* to look for a desired vehicle software, or search the software by a keyword.
- 3. Tap *Download* / *Update* to install the software as you like.

#### **4.5 Folder**

This function gives access to Reports (Auto Scan Reports, DTC Reports, and Data Stream Reports) and Replay Data.

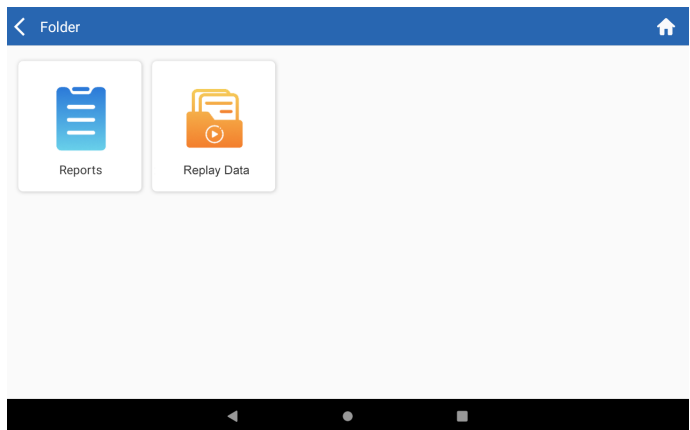

Figure 4-12

#### **4.5.1 Reports**

- 1. Tap *Folder > Reports*, and the Reports screen displays.
- 2. Select a particular report to view details of that report.

#### **4.5.2 Replay Data**

- 1. Tap *Folder > Replay Data*, and the recorded data stream list displays.
- 2. Tap a particular data stream to play the recorded video of that data stream.

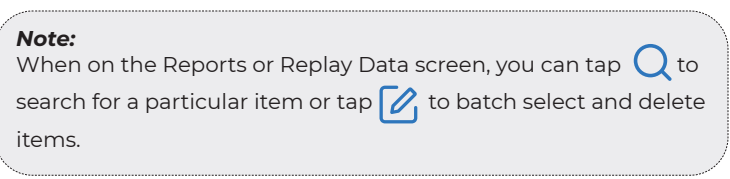

#### **4.6.1 Generic OBD-II DTC Repair Guide**

Generic OBD-II DTC Repair Guide is an experience-based database that provides code-specific information, including popular fixes and repair steps for identifying faults.

To use Generic OBD-II DTC Repair Guide:

Tap *Library > Generic OBD-II DTC Repair Guide*. Enter a DTC in the search bar.

#### **4.6.2 Technical Service Bulletins**

To view Technical Service Bulletins:

Tap *Library > Technical Service Bulletins*. Select vehicle make, model, year, system and subsystem, and tap *Next*. A list of OEM technical service bulletins issued for the selected vehicle will display. Tap the desired bulletin to view the full content.

#### **4.6.3 DLC Location**

To view DLC location:

Tap *Library > DLC Location*. Select vehicle make, model and year, and tap *Next*. A picture of the DLC location for the selected vehicle will display.

#### **4.6.4 Warning Light Library**

The Warning Light Library provides information on dashboard warning lights, including light descriptions, impacts on driving, typical causes, responsive measures and relevant FAQs. To use Warning Light Library:

Tap *Library > Warning Light Library*. A list of warning lights will display. Tap the desired warning light to view the details.

#### **4.7 Tester**

This function configures the UltraDiag into an automotive battery tester. With this function, you can perform battery tests, cranking tests, and charging tests.

#### *Note:*

To access the *Tester* function, additional hardware (sold separately) is required. If you need to purchase the additional hardware, please contact local dealers for help.

#### **4.8 User Info**

The User Info function provides access to My Profile, VCI Management, Firmware Update, Vehicle Management, Customer Feedback, Shop Info, and Settings.

#### **4.8.1 My Profile**

You can tap the profile photo in the User Info screen to enter the My Profile page. With this function, you can change your profile photo/ alias, view your TOPDON ID, change the password, and delete your TOPDON account.

#### **4.8.2 VCI Management**

Allows you to bind the VCI to the UltraDiag tablet.

#### **4.8.3 Firmware Update**

Allows you to update the firmware if a new version is available.

#### **4.8.4 Vehicle Management**

This function allows you to delete vehicle-specific Diagnostics or IMMO software.

#### **4.8.5 Customer Feedback**

This function allows you to write a feedback on the product to the TOPDON after-sales team.

#### **4.8.6 Shop Info**

This section allows you to save the information of repair shops.

#### **4.8.7 Settings**

The Settings function allows you to set languages / unit, clear cache, view the version information of the UltraDiag app, update the UltraDiag app, and view the Terms of Service and Privacy Policy.

## SECTION 5 SPECIFICATIONS

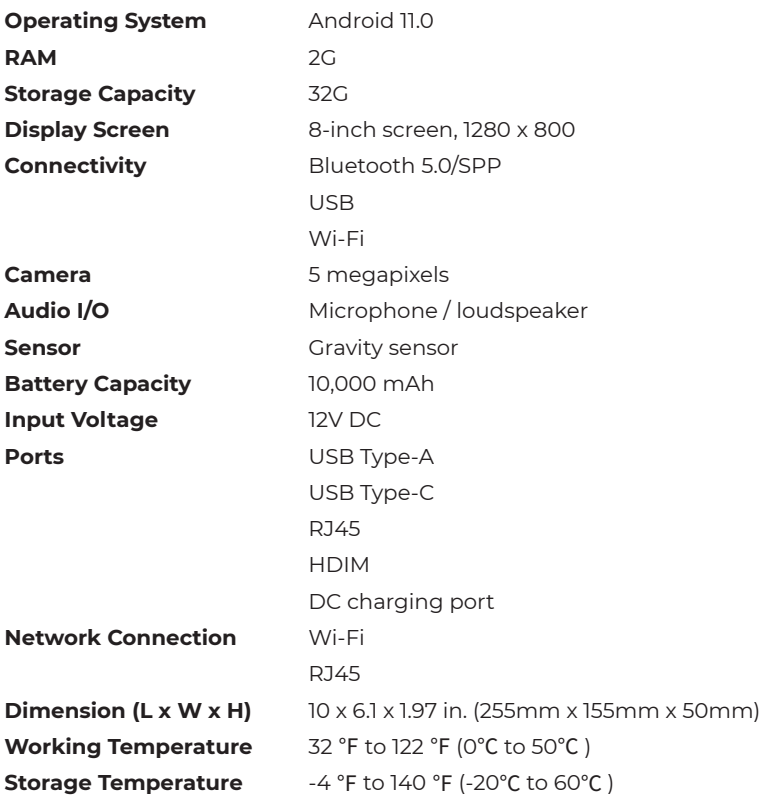

## SECTION 6 FAQ

**Q:** What should I do if a communication error occurs?

A: Follow the steps below to identify the problem:

1) Check if the ignition is ON.

2) Check if the UltraDiag VCI is securely plugged into the vehicle's DLC port.

3) Turn the ignition off. Then, turn it on again after 10 seconds and continue the operation.

4) Check if the vehicle's control module is defective.

**Q:** What special functions does the UltraDiag support?

**A:** UltraDiag supports 8 special functions, including Oil Reset, Throttle Adaptation, EPB Reset, ABS Bleeding, Steering Angle Reset, DPF Regeneration, Airbag Reset, and BMS Reset.

**Q:** Do I need to update the firmware before using the UltraDiag for the first time?

**A:** Yes. Firmware will automatically update to the latest version once the UltraDiag VCI is connected with your UltraDiag tablet via Bluetooth. You can also tap *User Info* > *Firmware Update* to update the firmware manually.

**Q:** Why is the UltraDiag tablet screen flashing when the engine is working?

**A:** That is a normal occurrence caused by electromagnetic interference.

**Q:** How do I capture a screenshot?

**A:** Long press the Screenshot button at the top right edge of the UltraDiag tablet to capture a screenshot. To view the saved pictures, go to *Gallery* from the home screen of the Android System.

## SECTION 7 WARRANTY

#### *TOPDON One Year Limited Warranty*

TOPDON warrants to its original purchaser that the company's products will be free from defects in material and workmanship for 12 months from the date of purchase (Warranty Period).

For the defects reported during the Warranty Period, TOPDON will either repair or replace the defective part or product according to its technical support analysis and confirmation.

TOPDON shall not be liable for any incidental or consequential damages arising from the device's use, misuse, or mounting. If there is any conflict between the TOPDON warranty policy and local laws, the local laws shall prevail.

This limited warranty is void under the following conditions: • Misused, disassembled, altered or repaired by unauthorized stores or technicians.

• Careless handling and/or improper operation.

#### *Notice:*

All information in this manual is based on the latest information available at the time of publication and no warranty can be made for its accuracy or completeness. TOPDON reserves the right to make changes at any time without notice.

## SECTION 8 FCC

Any changes or modifications not expressly approved by the party responsible for compliance could void the user's authority to operate the equipment.

This device complies with Part 15 of the FCC Rules. Operation is subject to the following two conditions:

(1) this device may not cause harmful interference, and

(2) this device must accept any interference received, including interference that may cause undesired operation.

Note: This equipment has been tested and found to comply with the limits for a Class B digital device, pursuant to Part 15 of the FCC Rules. These limits are designed to provide reasonable protection against harmful interference in a residential installation. This equipment generates, uses, and can radiate radio frequency energy, and if not installed and used in accordance with the instructions, may cause harmful interference to radio communications. However, there is no guarantee that interference will not occur in a particular installation. If this equipment does cause harmful interference to radio or television reception, which can be determined by turning the equipment off and on, the user is encouraged to try to correct the interference by one or more of the following measures:

- Reorient or relocate the receiving antenna.

- Increase the separation between the equipment and receiver.

- Connect the equipment into an outlet on a circuit different from that to which the receiver is connected.

- Consult the dealer or an experienced radio/TV technician for help.

The device has been evaluated to meet general RF exposure requirement. The device can be used in portable exposure condition without restriction.

#### **Scan the QR code for more support!**

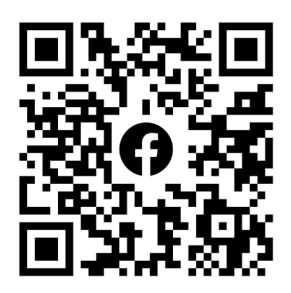

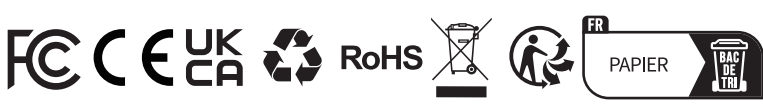

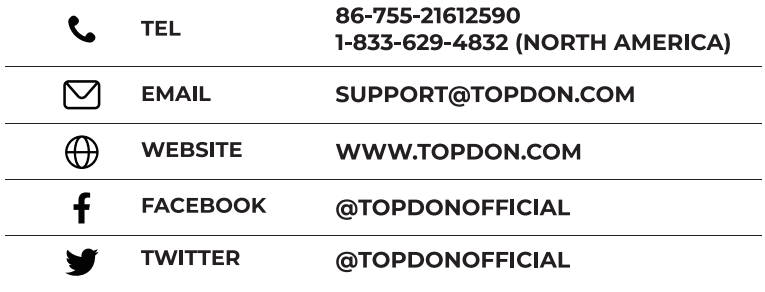